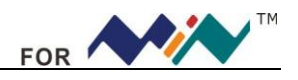

# **DS201 User's Manual**

# **Contents**

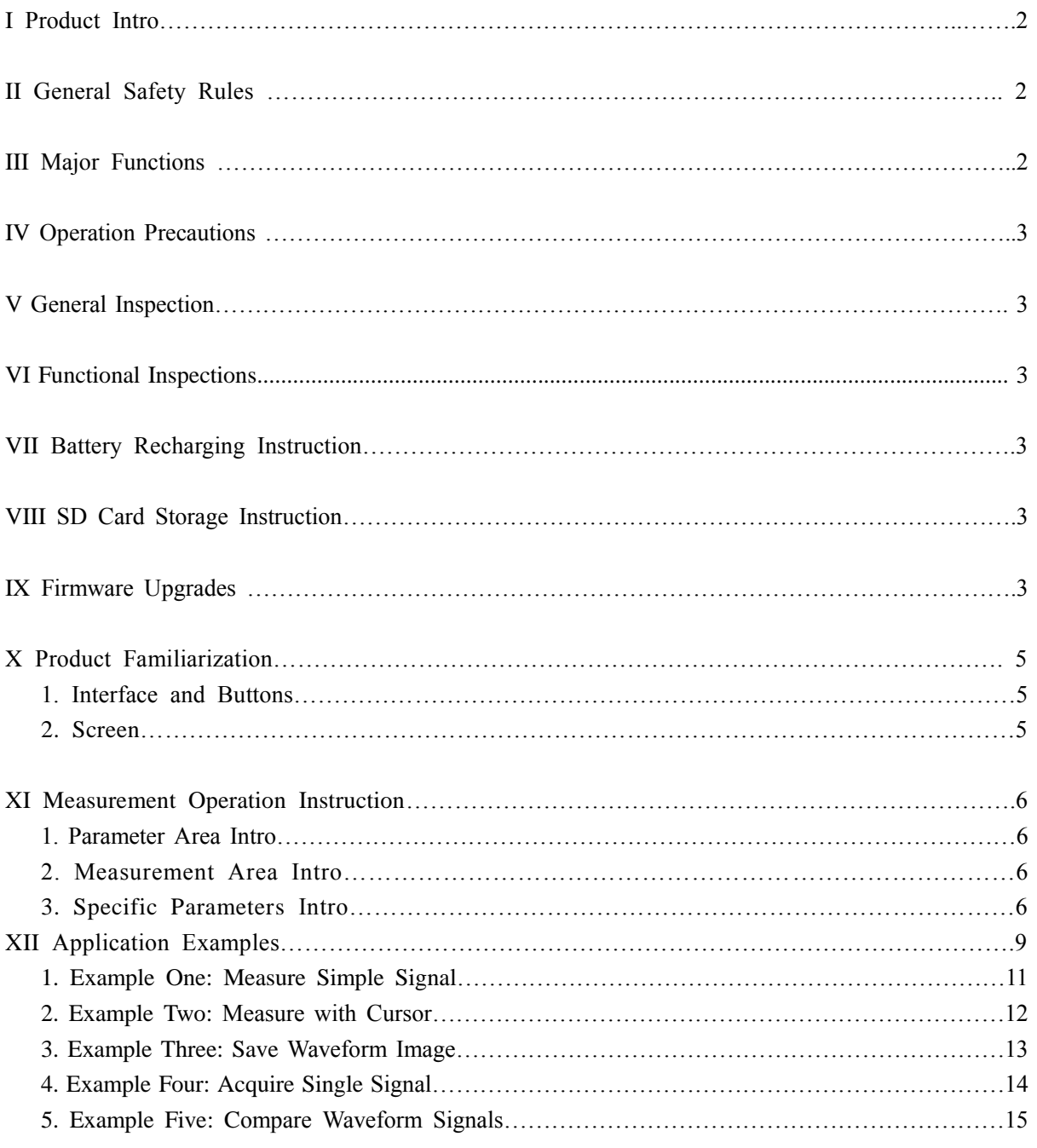

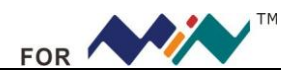

## **I Product Intro**

DS201 pocket size oscilloscope is a compatible 32bit digital storage oscilloscope. Based on ARM Cortex<sup>TM</sup> -M3, it's equipped with 320\*240 color display, SD card, USB port and recharging function. It's compact, simple to operate; meets the basic demands of school lab, electric furniture repairmen and electric engineering.

# **II General Safety Rules**

To ensure your safety & avoid any damages to the product/connected devices, please read the following safety rules carefully. To avoid any possible dangers, please use this product according to the rules.

**Use appropriate power cord.** Please use dedicated power cord which is certified in the country/region.

**Connect/disconnect properly.** Do not plug/unplug when the probe(s)/test lead(s) is connected to the power source. Before you plug/unplug the current probes, please disconnect the power to the circuit-under-test.

**Observe all terminal ratings.** To avoid fire/electric shock, please don't measure signal with DC100V or above, or the device might be destroyed. Please read the manual carefully to know the detailed info of related ratings before connection.

**Please do not operate in humid environment.**

**Please do not operate in inflammable/explosive environment.**

**Please keep the surface of the product clean and dry.**

#### **III Major Functions**

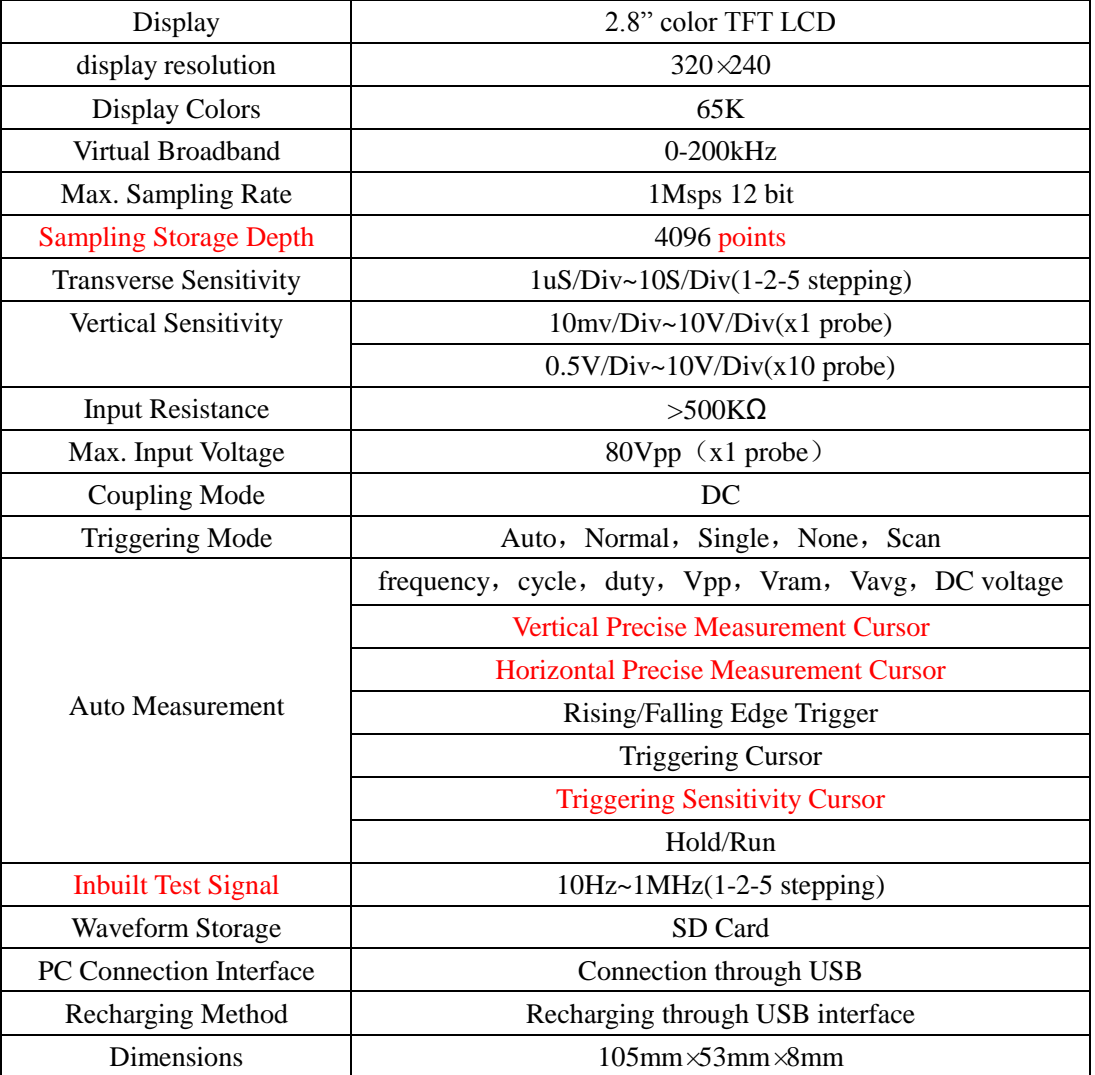

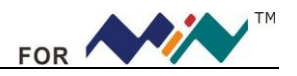

#### **IV Operation Precautions**

```
■ Temperature:
```
Working condition:  $+0^{\circ}\text{C}$  to  $+500^{\circ}\text{C}$ Non-working condition:  $-20^{\circ}\text{C}$  to  $+60^{\circ}\text{C}$ : **Humidity:** Working condition: High temperature:  $40^{\circ}\text{C}$  -  $50^{\circ}\text{C}$ , 0%-60%RH Working condition: Low temperature:  $0 \text{ C}$  - 40 $\text{ C}$ , 10%-90%RH Non-working condition: High temperature:  $40^{\circ}\text{C}$ -  $60^{\circ}\text{C}$ , 5%-60%RH

Non-working condition: Low temperature:  $0 \text{ C}$  - 40 $\text{ C}$ , 5%-90%RH

#### **V General Inspection**

When you get a new DS201, it's suggested to inspect the product by the following steps:

1. Inspect for damage caused by shipping.

If the carton/plastic protection pad is seriously damaged, please keep the package until the product and accessories pass the inspection electrically and mechanically.

2.Inspect the product

Please contact the company if the following problems occur: 1) product surface is damaged, 2) product doesn't work properly, 3) product does not pass performance test.

If the damage is resulted from shipping, please keep the package and contact the transportation department/ RIGOL distributor who is in charge of this service, for repair or exchange.

#### **VI Functional Inspection**

Make a quick functional inspection to ensure the product is working soundly. Please perform following steps:

- 1. Turn on the power supply, access homepage of the oscilloscope.
- 2. Connect the oscilloscope with standard signals (e.g. square wave 20KHz, Vpp=5V), set the switch on probe tip as 1X, plug oscilloscope probe to the jack.

Check whether the measured signal value is the same as the standard value; it can be calibrated if the margin is small.

## **VII Battery Recharging Instruction**

When the battery sign shows as " $\Box$ ", or when the display is dim, please recharge in time. The product can be power on or off while recharging.

## **VIII SD Card Storage Instruction**

Insert SD card into the slot before using SD card to store waveform images. This product supports SD Card storage. (Max. memory: 2G)

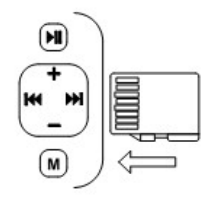

## **IX Firmware Upgrade**

To upgrade firmware, please perform following steps:

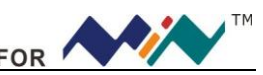

- 1. Open web to acces[s www.minidso.com,](http://www.minidso.com/) download the latest applicable firmware to your PC.
- 2. Simultaneously press "—" of DS201 and turn on power supply, enter DFU firmware upgrade mode.

3. Use USB to connect DS201 to your PC, a removable disk named DFU V3\_11\_A will appear on your PC. Copy the hex firmware to the root directory of your disk. After the extension of the firmware changes from "hex" to "rdy", restart DS201, thus firmware is upgraded.

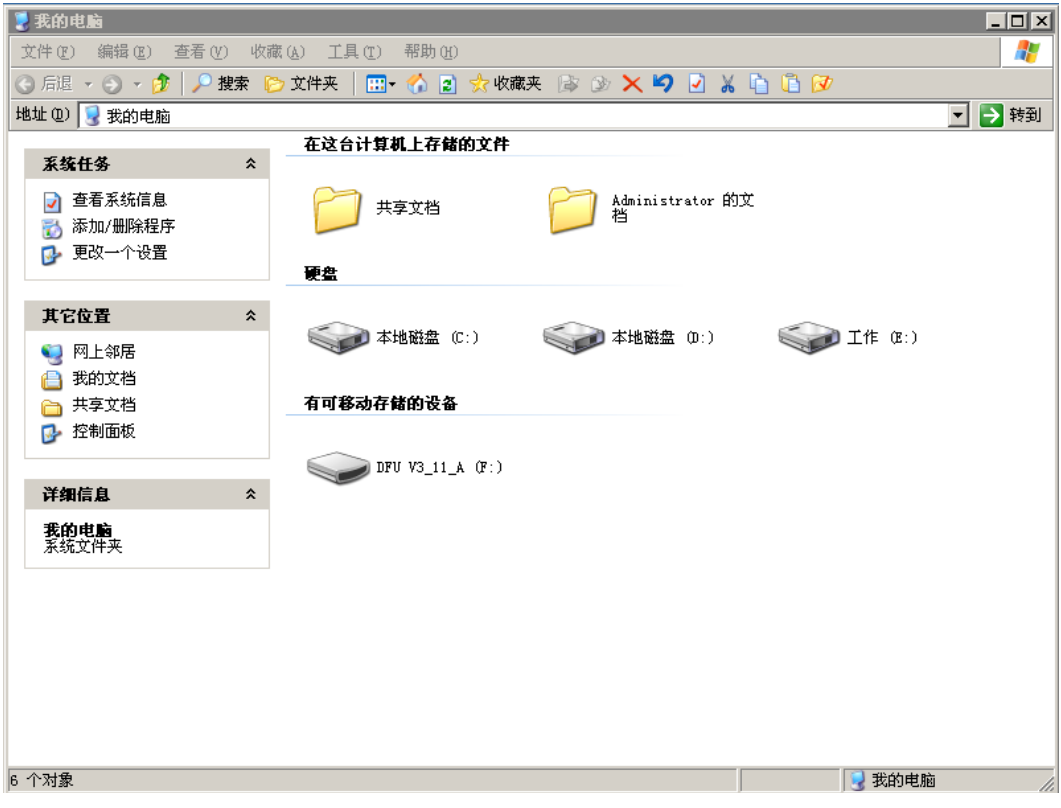

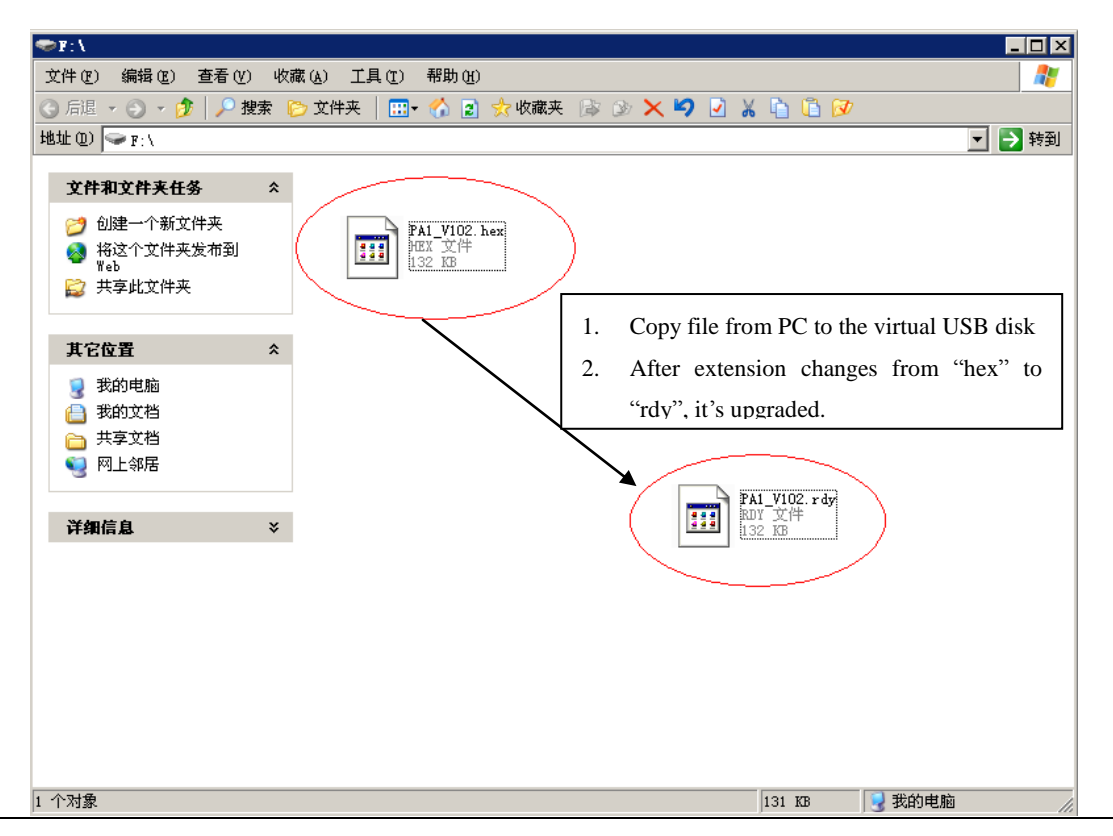

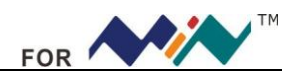

# **X Product Familiarization**

#### **1. Interface & Buttons**

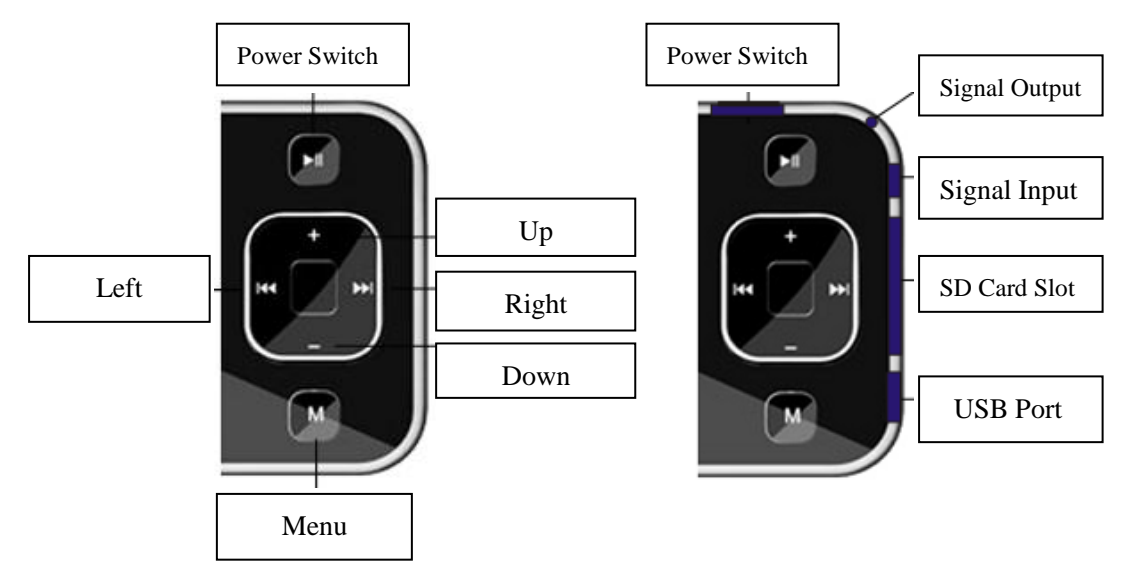

#### **2. Screen**

**The screen display is depicted as below:**

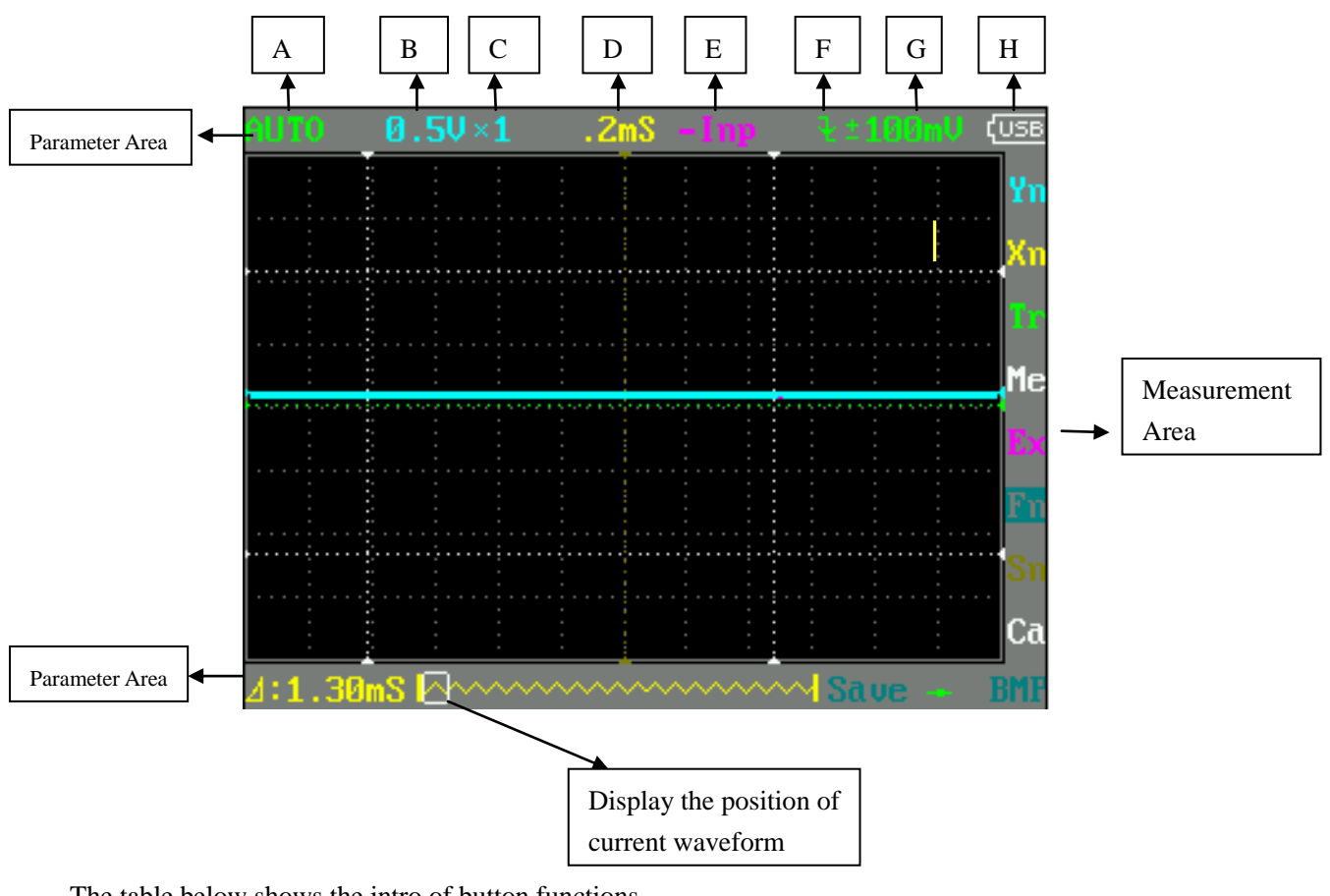

#### The table below shows the intro of button functions

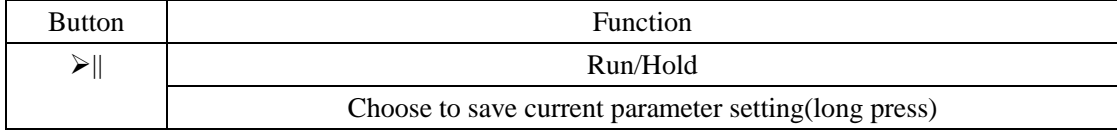

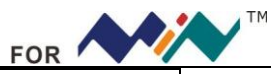

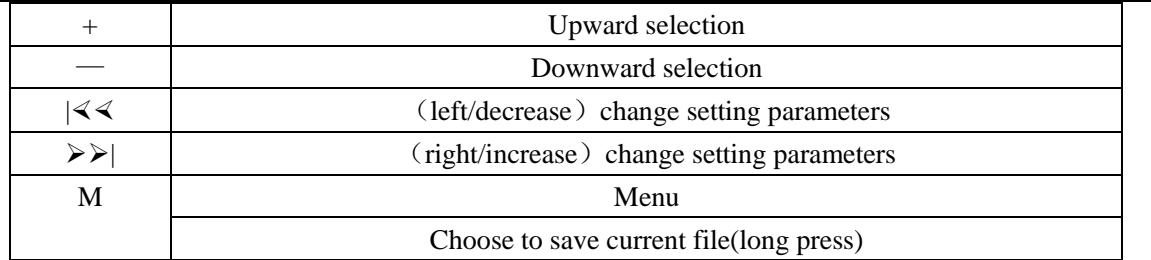

NOTE: There are corresponding colors for items in Parameter Area and Measurement Area.

# **XI Measurement Operation Instruction**

1. Parameter Area Intro

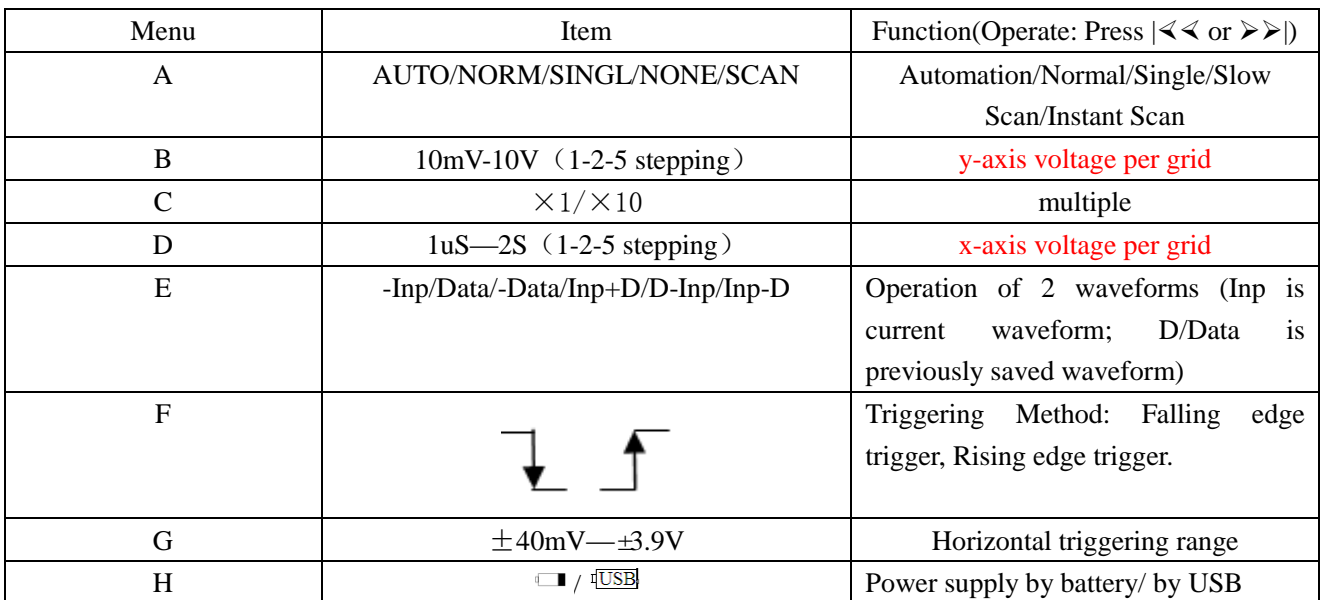

#### 2. Measurement Area Intro

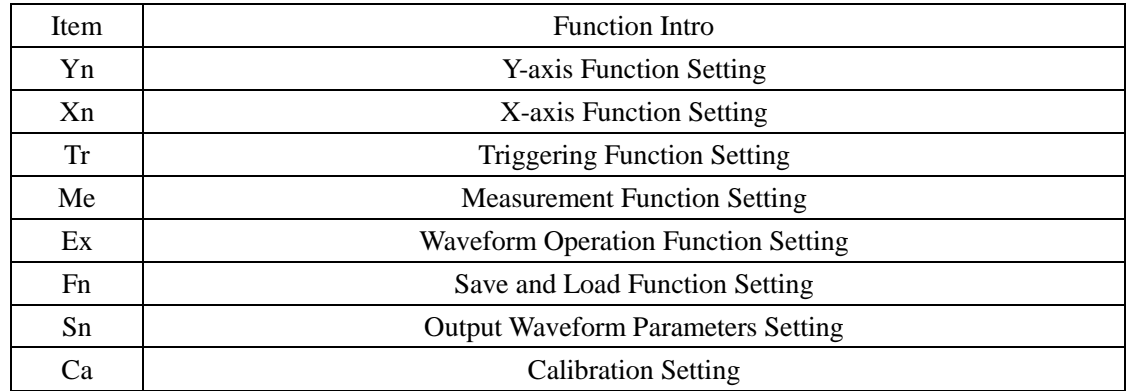

3. Specific Parameter Intro

Choose the items in parameter area through "+" or "\_". Press "M" to access parameter setting menu, use "+" and "\_" to choose the parameter item, and then use " $\{\langle \rangle \langle \rangle$ " and " $\rangle \rangle$ " to change the parameter value of the place where the cursor blinks.

(1)Annotation of Yn parameters

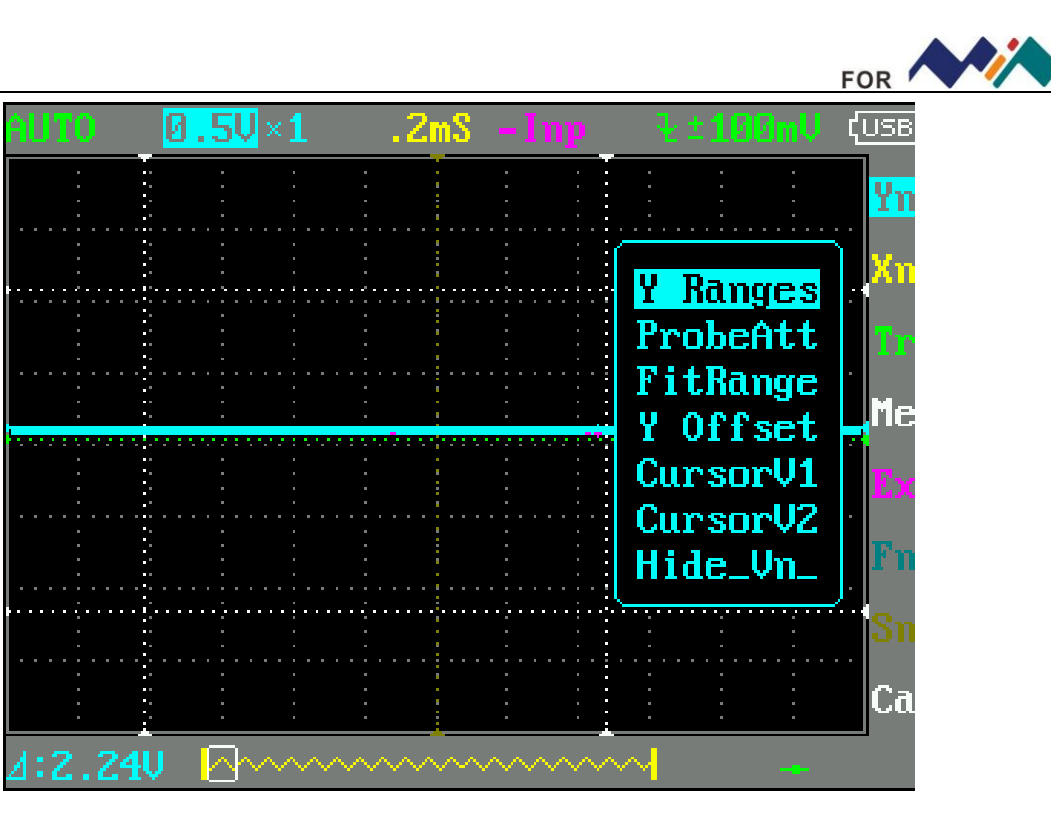

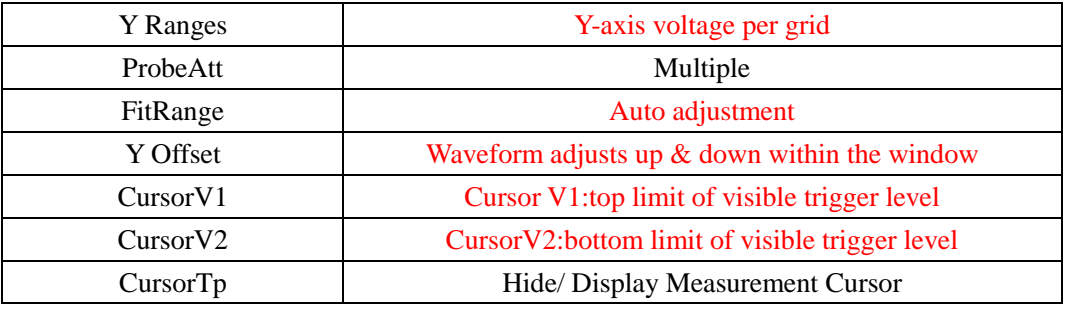

(2)Annotations of Xn Parameters

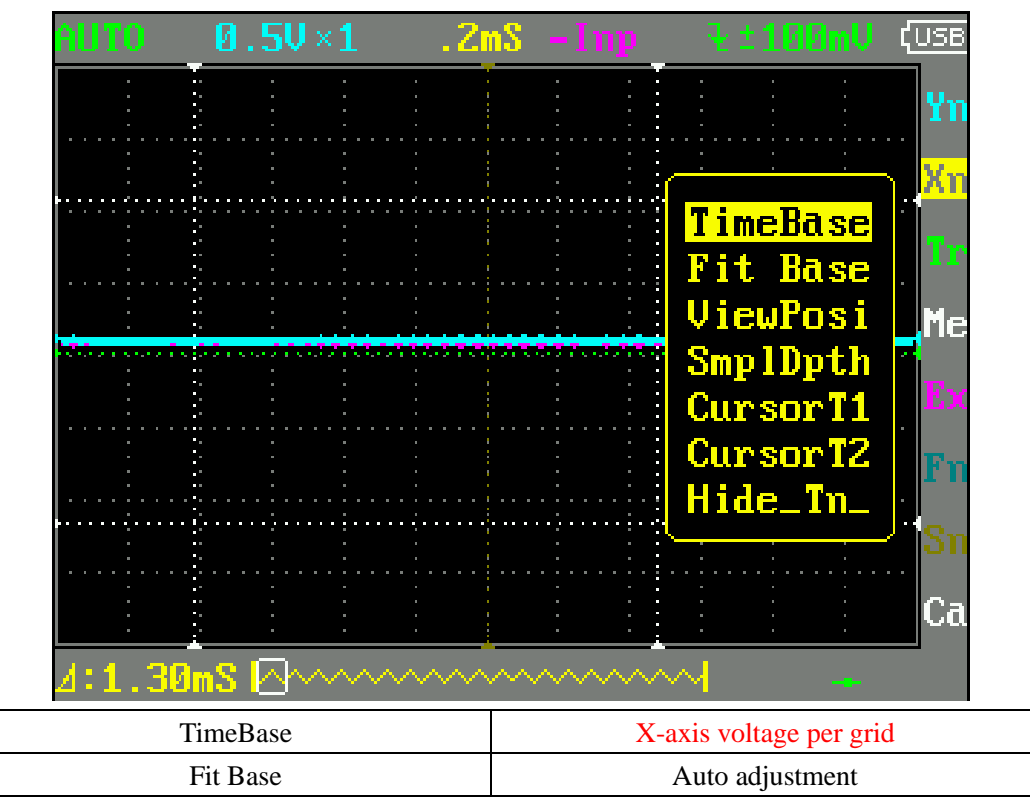

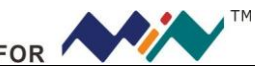

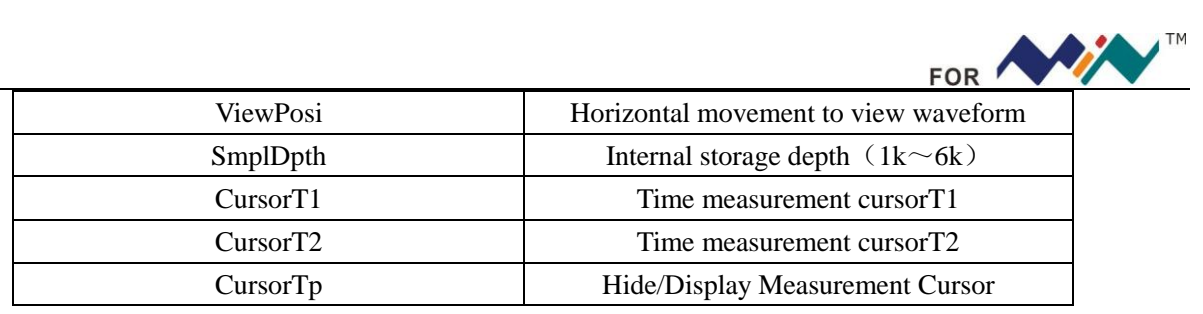

# (3)Annotations of Tr parameters

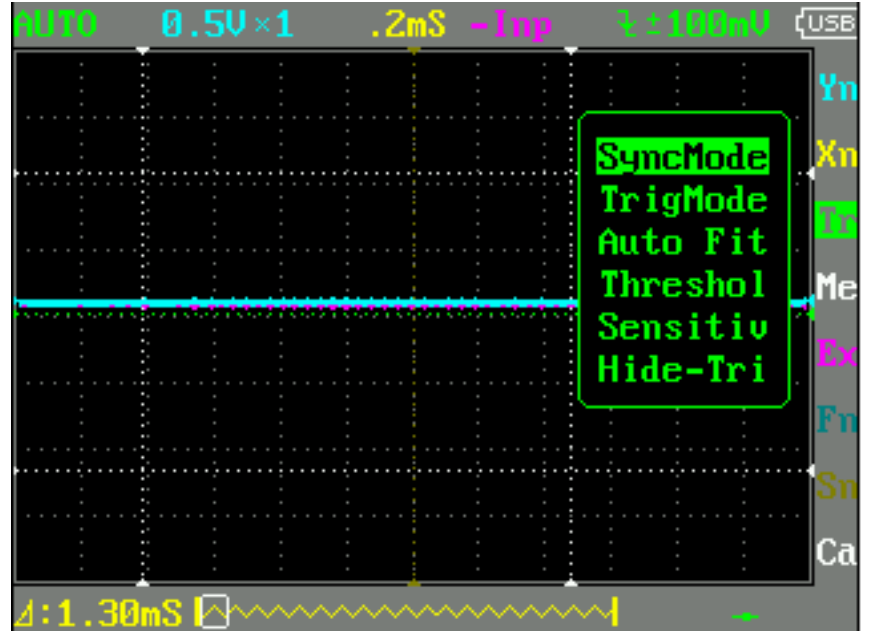

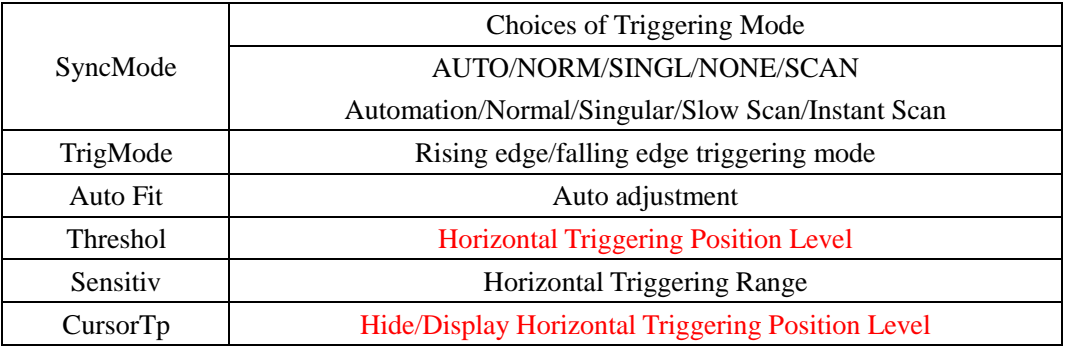

(4) Annotations of Me Parameters

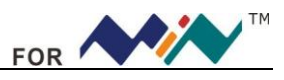

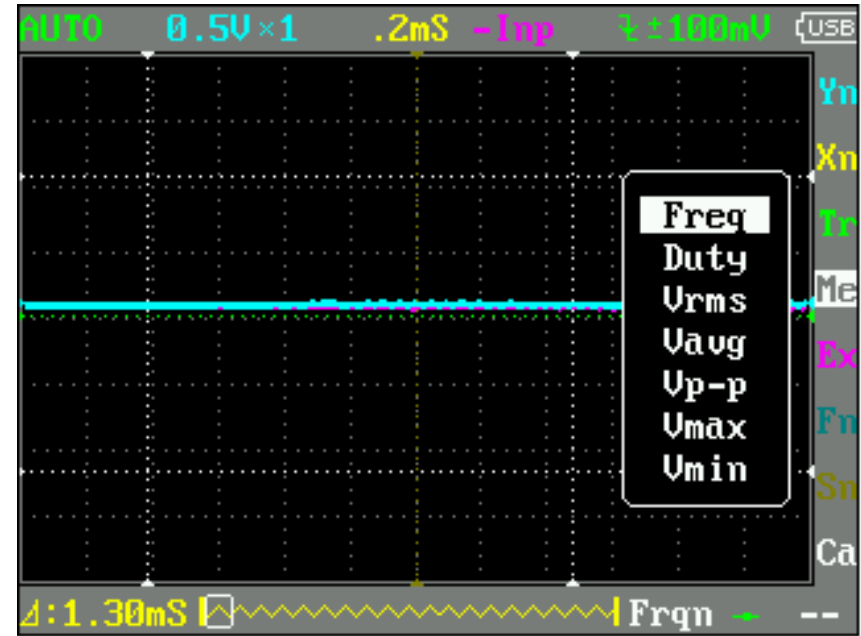

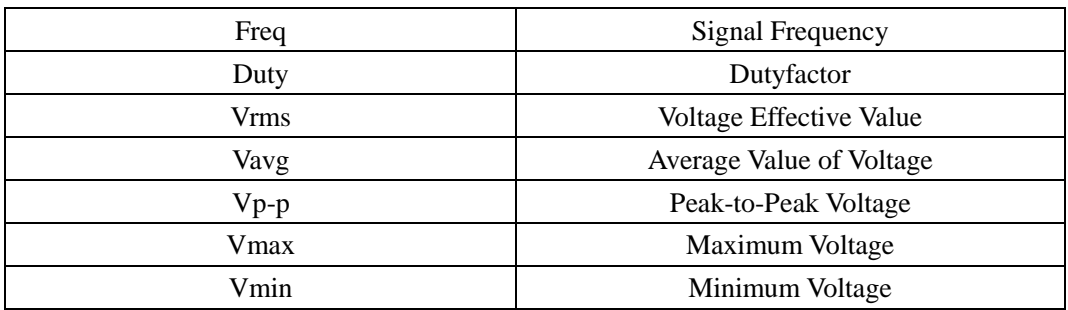

#### (5)Annotations of Ex Parameters

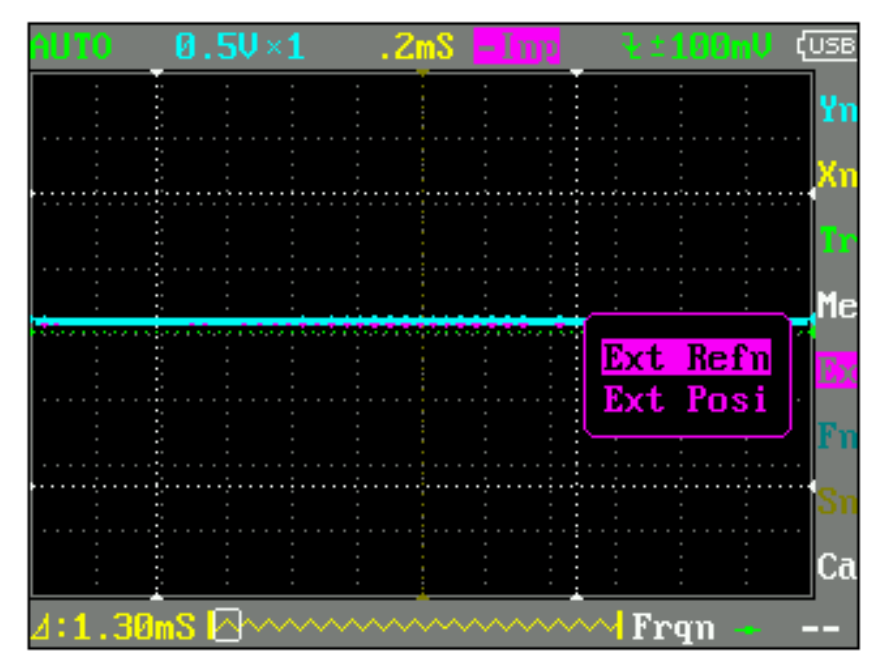

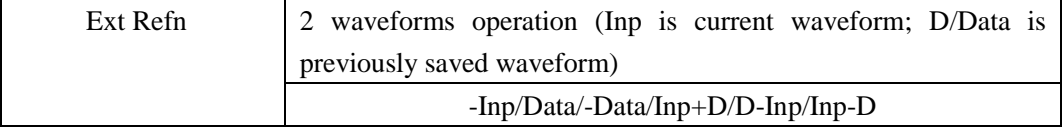

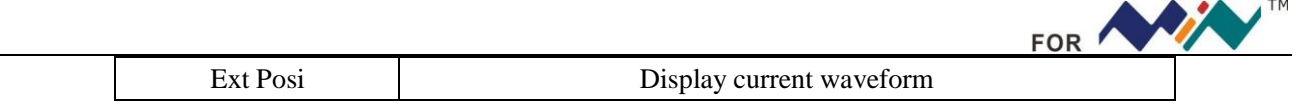

(6)Annotations of Fn Parameters

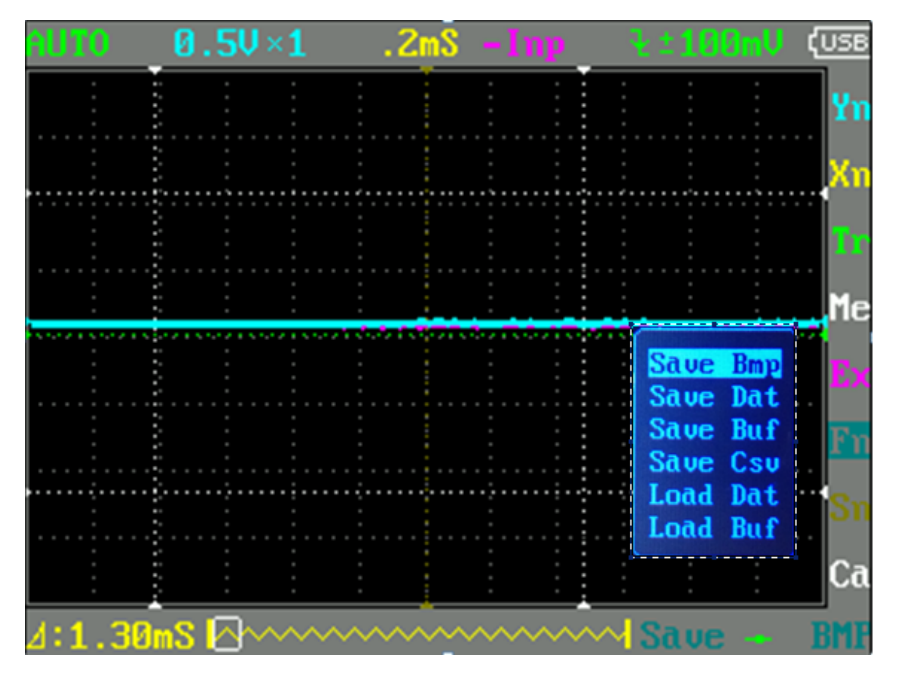

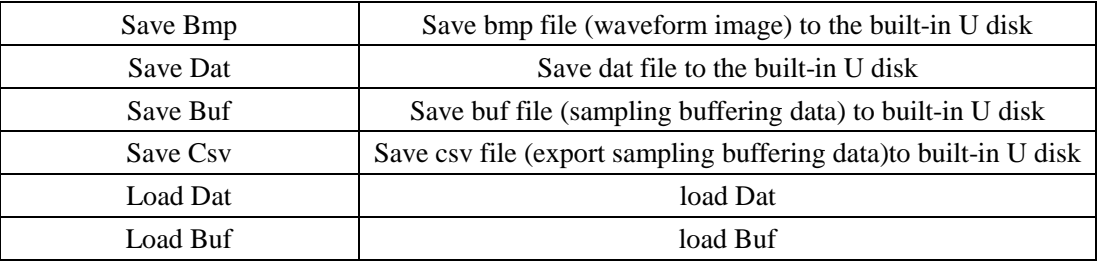

(7)Annotations of Sn Parameters

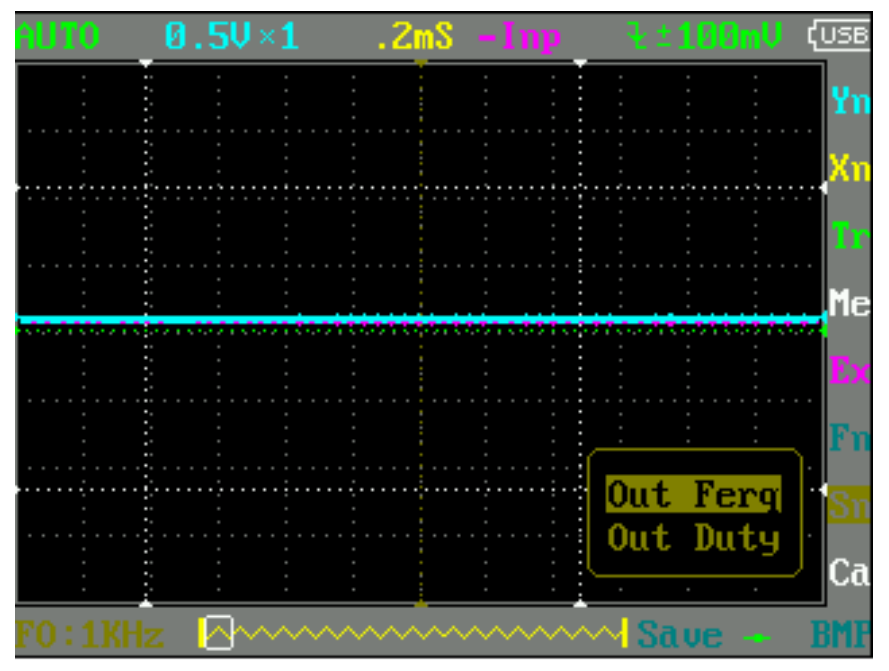

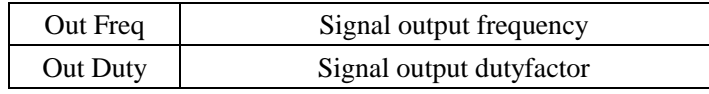

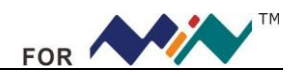

(8)Annotations of Ca Parameters

| <b>AUTO</b> | $0.50\times1$                                 | 2mS     | lmy | 100mV                      | $\overline{\text{Cose}}$ |
|-------------|-----------------------------------------------|---------|-----|----------------------------|--------------------------|
|             |                                               |         |     |                            | Yr                       |
|             | <b>Calibration?</b><br>B: No<br><b>B</b> :Yes |         |     |                            | Xr<br>Þ                  |
|             |                                               |         |     |                            | Me                       |
|             |                                               |         |     |                            | D<br>Fr                  |
|             |                                               |         |     |                            |                          |
| Γ           | Τ                                             |         |     |                            | Ca                       |
|             |                                               |         |     |                            |                          |
|             | 戸<br>U<br>I                                   | В<br>zm |     |                            | $\sqrt{0.56}$            |
|             |                                               |         |     |                            | Yn                       |
|             |                                               |         |     |                            | Xn                       |
|             |                                               |         |     |                            |                          |
|             |                                               |         |     |                            | Me                       |
|             |                                               |         |     |                            |                          |
|             |                                               |         |     |                            |                          |
|             |                                               |         |     | Cal Zero                   |                          |
|             |                                               |         |     | <b>CalRange</b><br>Restore | Ca                       |

Oscilloscope Calibration: Press>||

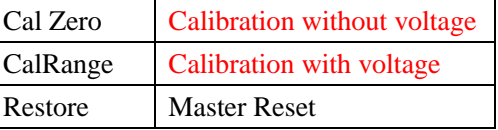

# **XII Application Examples**

#### **1. Example One: Measure Simple Signal**

Observe one unknown signal in a circuit, quickly measure & display the signal's frequency & peak-to-peak value. Please operate according to following steps:

Connect the channel probe to the detection point of the circuit.

Set the Channel mode as AUTO, adjust the (Horizontal) time calibration and (Vertical) voltage calibration, make sure the signal displays clearly.

Adjust Threshol horizontal triggering position to make signal display stable.

 $\text{PUse ``+''}$  or "-" to choose Me items in Measurement Area, then press "M", use " $\text{<<''}$  or " $\text{P}$ " to choose the

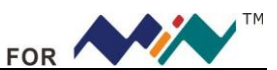

signal parameters that need analysis, e.g. Freq(frequency), Duty(dutyfactor), Vpp(peak-to-peak voltage)etc., the measured value will be displayed at the lower right corner of the screen, as shown in the image below:

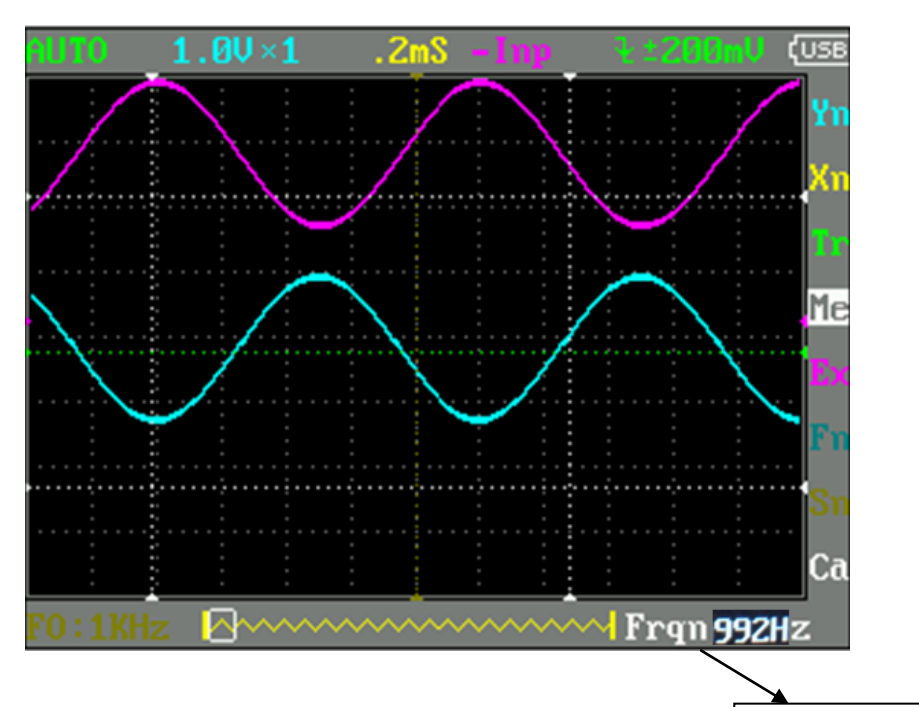

#### **2. Example Two**: **Measure with Cursor**

Measured value

A cursor can be used to measure the time and voltage of the waveform very quickly.

(1) Measure the cycle of signal source

Please operate according to the following steps:

Use "+" or "-" to choose Yn items in Measurement Area.

Press "M"

 $\text{E}_U \otimes \text{E}_U \otimes \text{E}_U$  or " $\text{E}_U$ " to choose CursorV1

 $U$ SUse "+" or "\_" to adjust the position of CursorV1 to the crest.

 $\text{E}_U \otimes \text{E}_U \otimes \text{E}_U$  or " $\text{E}_V$ " to choose CursorV2

 $\textdegree$ Use "+" or "\_" to adjust the position of CursorV2 to the valley.

And get:  $\triangle V=1.00$ mS i.e. the cycle of signal source. As shown in the image below:

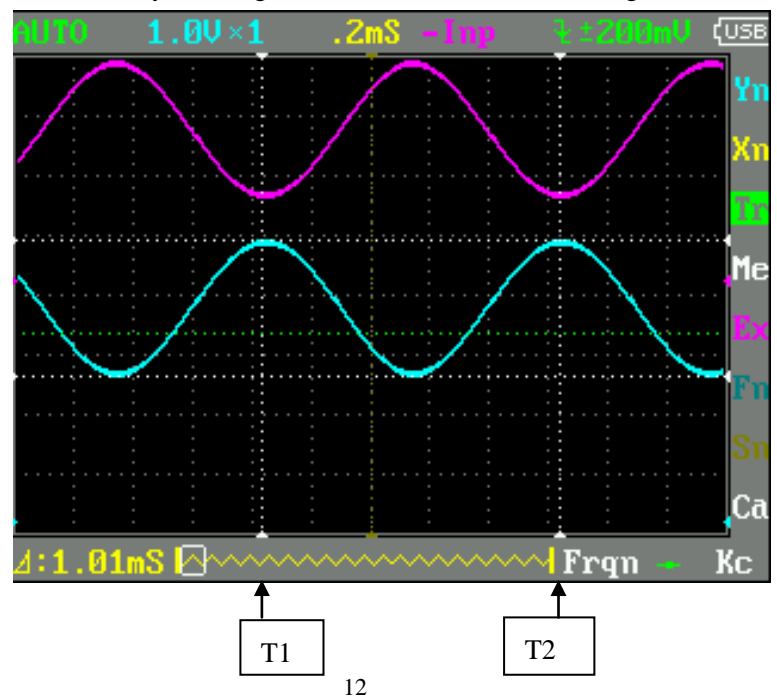

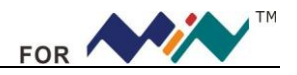

(2)Measure peak-to-peak value of the signal source.

Please operate according to following steps:

Use "+" or "\_" to choose Yn items in Measurement Area

 $\triangleright$ Press "M"

 $\text{PUse}$  " $\text{QQ}$ " or " $\text{PQ}$ " to choose CursorV1

 $\textdegree$ Use "+" or " " to adjust the position of CursorV1 to the crest

 $\text{E}_U \leq \text{Var}(X) \leq \text{Var}(Y)$  to choose Cursor V2

 $\triangle$ Use "+" or " " to adjust the position of CursorV2 to the valley

And get:  $\triangle V = 2.08V$ . i.e. the cycle of signal source, as shown in the image below:

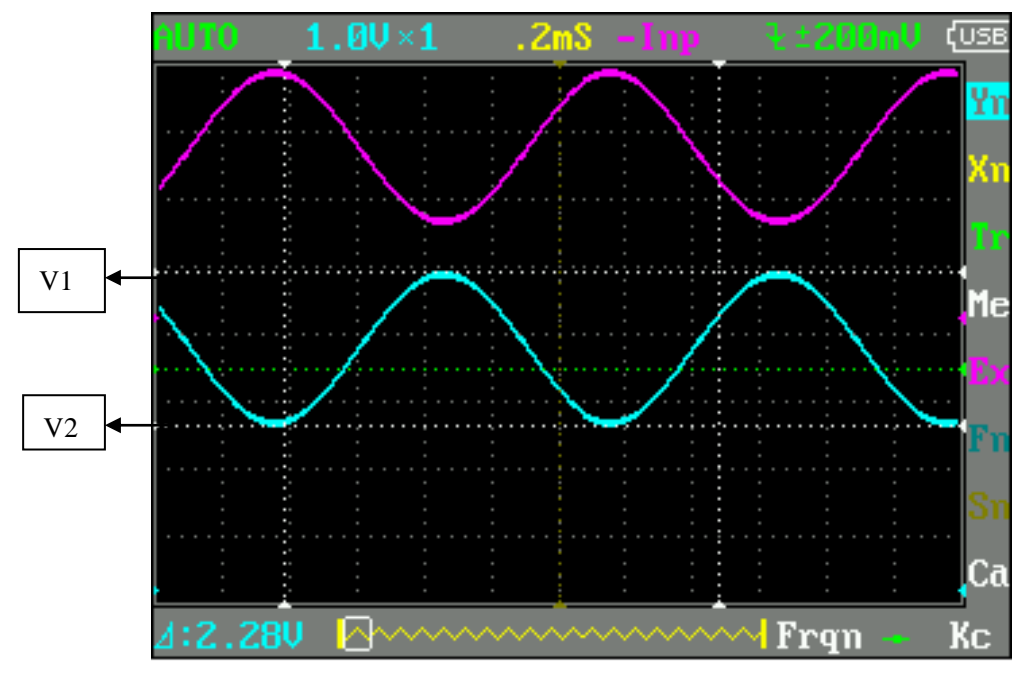

#### **3. Example Three**:**Save waveform image**

Sometimes waveform images need to be archived or analyzed on PC platform.

Please operate according to following steps:

 $U$ Summerthered in Measurement Area, press "M", use " $\ll$ " or " $\gg$ " to choose Save Bmp, and then use " $\langle \langle \langle \rangle \rangle$ " to choose the file name on the lower right corner of the screen ,e.g.Save000.BMP, as shown in the image; and then press " $\|$ " to save it to the built-in U disk.

Just copy the image to your PC, and you can analyze the waveform image.

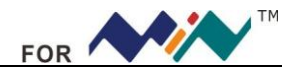

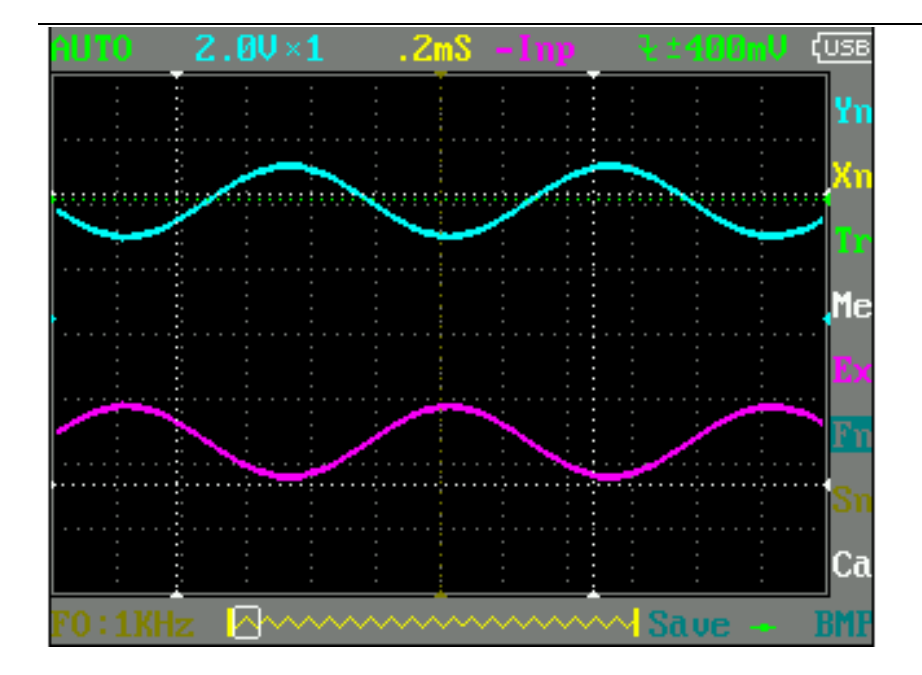

#### **4. Example Four: Acquire Single Signal**

It's the superiority and feature of digital oscilloscope to easily aquire non-periodic signals like impulsion and sentus. To aquire a single signal, you need a priori knowledge of it to set trigger level & trigger edge. E.g. if impulsion is a TTL PWL logic signal, trig level should be set as 2V, trig edge as rising edge trig. If the signal is not stable, it's suggested to observe in a normal triggering mode to define trig level & trig edge.

#### **Operation steps are as follows**:

Connect the channel probe to the detection point of the circuit.

- $\triangleright$  Set the triggering: set F as  $\blacktriangleright$  (rising edge trigger) Triggering setting: DC Coupling.
- Adjust horizontal time level and vertical scale to proper range.
- Adjust proper triggering PWL.

 $\text{PUse ``+''}$  or "'' to choose Tr items in Measurement Area, press "M"; use " $\ll \ll$ " or " $\text{P}($ " to choose Syncmode, and then use " $\langle \langle \langle \rangle \rangle$ " to choose single touch mode, wait for the signal that match the triggering condition to show up. If there is one signal reaching the preset PWL, it will be sampled and displayed on the screen. As shown in the picture.

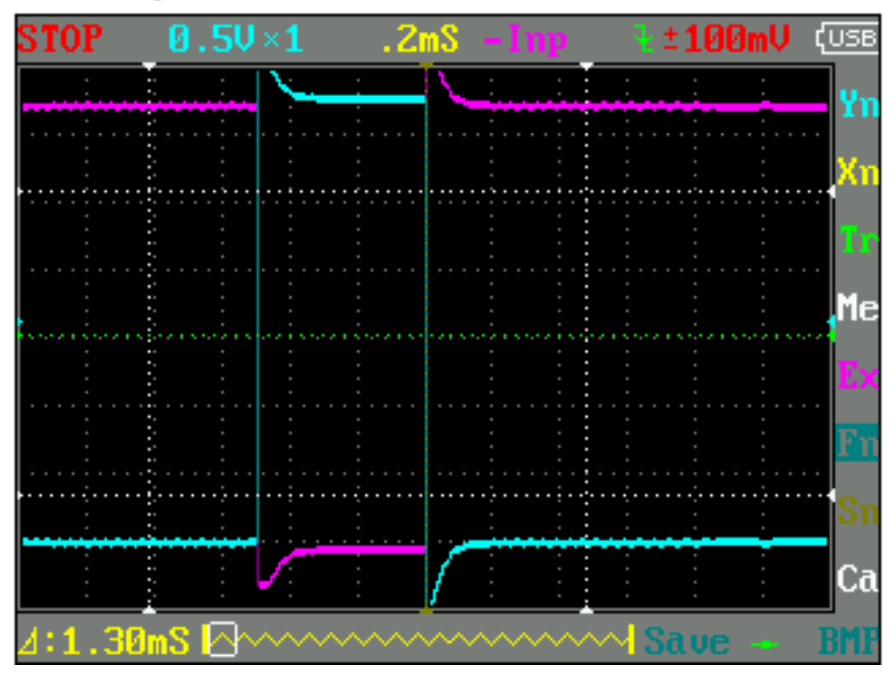

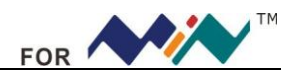

#### **5. Example Five: Compare waveform signals**

Please operate according to following steps:

Input standard signal waveform to the channel, chose Data in EX, and then choose Save Dat 01 to save the waveform, as shown in the image below.

Input unknown to-be-measured signal to the channel, choose Load Dat01→EX→Data, and then the to-be-compared waveforms are shown on the screen simultaneously, as shown in the image.

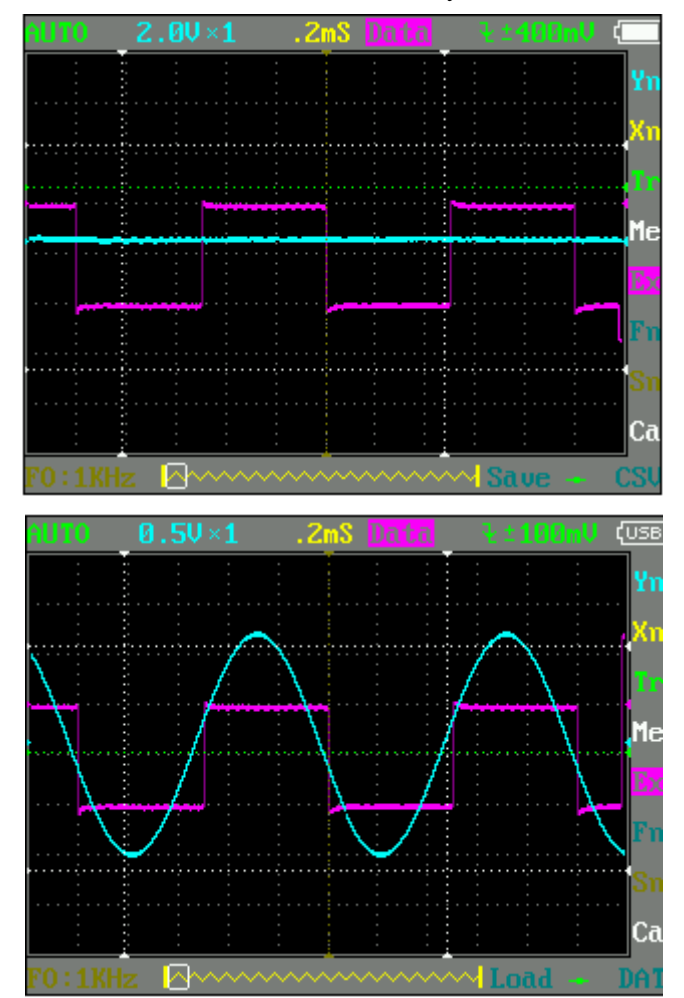